- <span id="page-0-0"></span>[Tutorial](#page-0-0)
- [Exercícios](http://labtrop.ib.usp.br/doku.php?id=cursos:ecor:01_curso_atual:exercicios1b)
- [Apostila](http://labtrop.ib.usp.br/doku.php?id=cursos:ecor:03_apostila:01-intro)

# **1b. Introdução ao R: ambiente de programação**

## **O Ambiente de Programação**

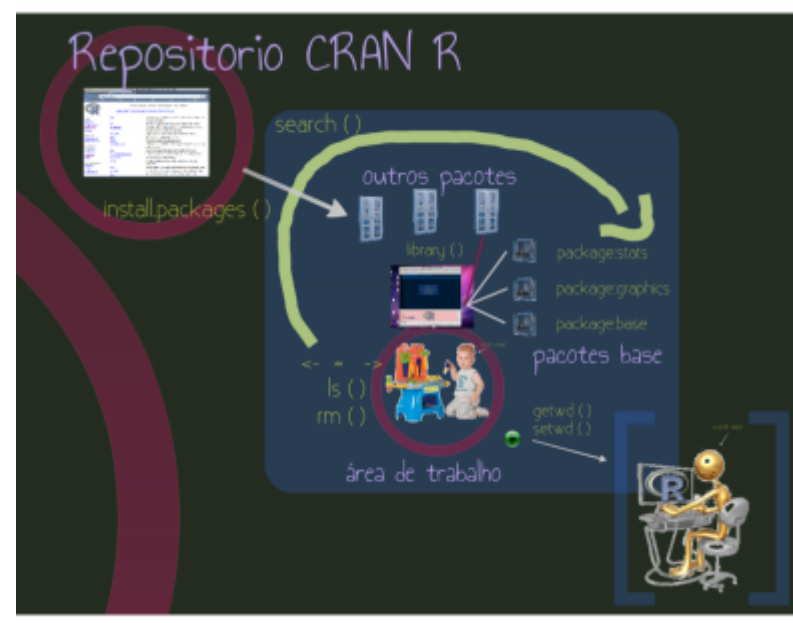

 Agora que apresentamos as bases conceituais e da sintaxe da linguagem R é o momento de entender o ambiente de programação a que a linguagem está associada. O R não é só o interpretador [d](http://labtrop.ib.usp.br/lib/exe/detail.php?id=cursos%3Aecor%3A02_tutoriais%3Atutorial1b%3Astart&media=cursos:ecor:02_tutoriais:tutorial1:mapa20.png)a linguagem. Existe toda a gestão da informação que transita nessa nossa conversa com o R. Para ser um bom usuário do R é importante que entenda como essa interação se dá e é preciso se localizar nesse ambiente que é nossa oficina virtual de criação. Até aqui já entendemos que nesse ambiente de programação há dois espaços distintos: o código ou script e o interpretador do R! Pois bem, esses são os limites do nosso

ambiente, nossa ligação com o R que é o script e a conexão com a linguagem de máquina que é o interpretador!

Entre esses extremos existem espaços virtuais <sup>[1\)](#page--1-0)</sup> que organizam o fluxo da informação e seu armazenamento. Por exemplo, criamos objetos e acessamos aquilo que foi atribuído a ele e também manipulamos esse objeto com outros objetos da classe função. Mas onde o objeto criado fica armazenado? De onde vem a função que utilizamos? Como faço para acessar meu script de uma sessão do R?

## **O Mapa do R**

Nosso exemplo de como se organizar no R aqui, será com o ruWindows. Não porque gostamos do sistema operacional, mas simplesmente porque é o sistema mais utilizado. A lógica é a mesma para outros sistemas operacionais, com macOS e Linux, com pequenas variações.

## **Organize suas pastas**

Antes de começar um novo projeto, uma nova análise de dados por exemplo, crie uma pasta<sup>[2\)](#page--1-0)</sup> de

Last<br>update: update: 2020/07/31 cursos:ecor:02\_tutoriais:tutorial1b:start http://labtrop.ib.usp.br/doku.php?id=cursos:ecor:02\_tutoriais:tutorial1b:start&rev=1596210617 12:50

trabalho específico para o projeto, com o menu *Arquivo>Novo>Pasta* do ruWindows explorer. Por exemplo, para esse curso você pode criar uma pasta cursoR e dentro dela uma outra como aula01Intro e dentro dessa pasta, colocar o script que fizemos na aula anterior tutorial01.r.

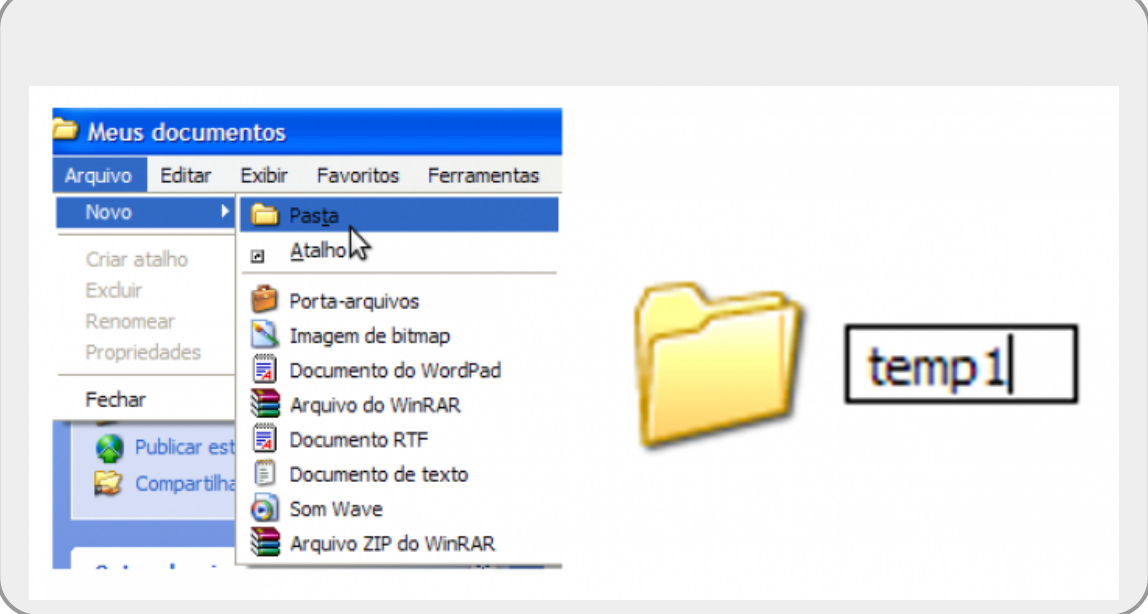

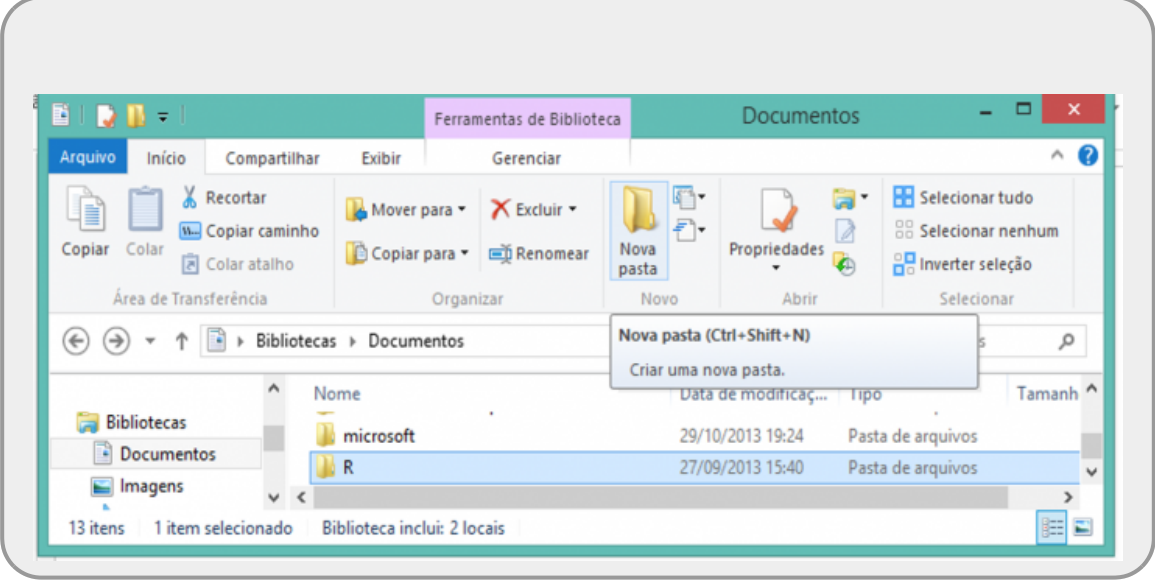

Após criar as pastas, execute o R a partir do atalho do ruWindows ou pelo menu de programas no computador ou na barra de ferramentas.

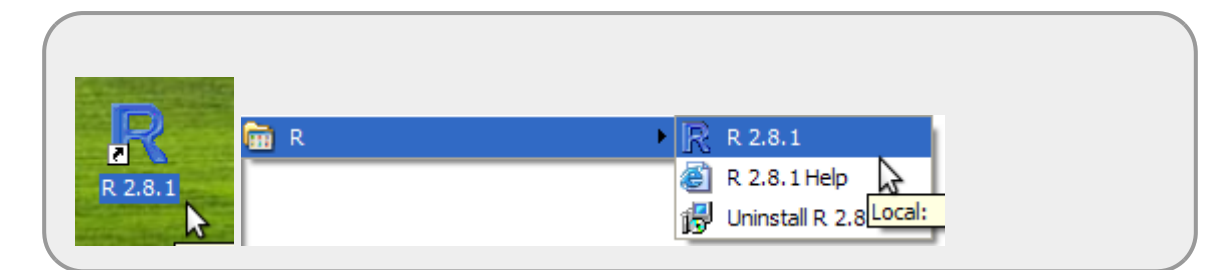

#### **Diretório de Trabalho**

A primeira coisa que deve fazer ao iniciar uma sessão do R é verificar qual é o diretório<sup>[3\)](#page--1-0)</sup> de trabalho que o R está vinculado. Essa pasta é a conexão da sua sessão do R com a memória de disco do seu computador. Podemos acessar o endereço da pasta no computador, com o comando:

getwd()

Ao iniciar o R pelo atalho da área de trabalho do ruWindows o diretório de trabalho será sempre o mesmo, possivelmente em "Meus Documentos", e.g.:

```
[1] "C:/Documents and Settings/Administrador/Meus documentos"
```
Para mudar o diretório usamos a função setwd, de set work directory:

```
setwd("C:/Documents and Settings/Administrador/Meus
documentos/cursoR/aulaIntro")
```
**IMPORTANTE:** as barras de endereço devem ser no padrão Linux, ou seja, barras simples e não dupla invertida como a utilizada em ruWindows. Um erro comum no R é esquecer as "s ao digitar o endereço do diretório de trabalho, veja [Os 10](http://labtrop.ib.usp.br/doku.php?id=cursos:ecor:dezmanda) [Mandamentos do R](http://labtrop.ib.usp.br/doku.php?id=cursos:ecor:dezmanda).

Verifique se mudança funcionou, com um novo comando getwd:

getwd()

Caso esteja no diretório de trabalho desejado é possível listar todos os arquivos da pasta utilizando uma das funções abaixo:

dir() list.files()

Caso não tenha colocado o script da aula anterior nessa pasta, coloque e rode novamente o código acima para verificar se está tudo certo.

#### **Rodando o script**

Vimos no tutorial anterior como rodar o script a partir do código aberto no GUI do R. Podemos também rodar o script inteiro, a partir de um arquivo, utilizando a função source que apresenta um argumento chamado  $file^{4}$ .

 $source(file = "tutorial01.r")$ 

Last<br>update: update: 2020/07/31 cursos:ecor:02\_tutoriais:tutorial1b:start http://labtrop.ib.usp.br/doku.php?id=cursos:ecor:02\_tutoriais:tutorial1b:start&rev=1596210617 12:50

### **Workspace do R**

Todo objeto criado em uma sessão do R fica armazenado, durante a sessão, na área de trabalho [5\)](#page--1-0). Para não confundir a área de trabalho do R com a área de trabalho do ruWindows, vamos aqui utilizar o termo **workspace** para designar a área de trabalho do R. Na nossa metáfora da oficina, podemos dizer que a área de trabalho do R é a nossa bancada, onde temos os objetos que estamos

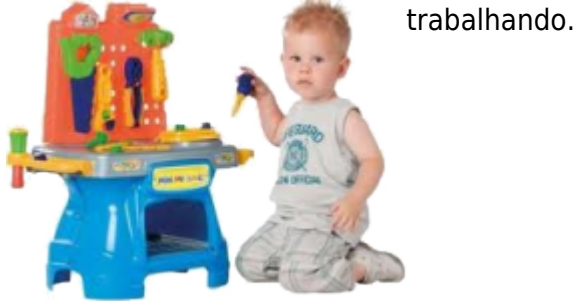

Podemos listar os objetos do workspace do R com a função ls ou objects. Antes de usar veja a documentação da função. A documentação do help no R é padronizada e na descrição é sempre fornecida, entre outras, a informação sobre o que é retornado e qual o formato desse output. Vamos encontrar essa informação na documentação:

help(ls)

A documentação reporta que "ls and objects return a vector of character strings…". Como acabamos de carregar o script da aula passada nessa sessão do R, o workspace deve conter, entre outros, os objetos que criamos, como dez, cem, contadez, etc… Vamos verificar:

#### $ls()$

Caso tenha muitos objetos na sua área de trabalho, uma forma de selecionar os objetos é usar o argumento pattern:

ls(pattern="co")

O código acima pede para listar os objetos do workspace que tenham co em algum lugar do nome, o resultado deve ser:

[1] "contadez" "copa70" "copa94" "descontadez"

Um conceito básico do R é que o resultado retornado por uma função pode ser atribuído a um objeto:

```
objetosCo <- ls(pattern = "co")
objetosCo
class(objetosCo)
```
Note que o objetosCo é um vetor da classe characters e contém os nomes dos objetos que apresentam co no nome.

Os objetos que estão no workspace podem ser salvos no seu diretório de trabalho utilizando a função

save. A função save. image é um atalho da função save para salvar todos os objetos do workspace. O arquivo salvo, em geral, tem a extensão .RData<sup>6</sup>. Vamos salvar os objetos que tem o padrão co no nome no nosso diretório de trabalho e em seguida certifique-se de que o arquivo RData foi criado:

```
save(list=ls(pattern="co"), file="coObjetos.RData")
list.files()
```
Agora, vamos salvar todas os objetos do **workspace** e verificar se foi criado o arquivo!

```
save.image()
list.files(all.files=TRUE, pattern=".RData")
```
Como não fornecemos nenhum nome de arquivo  $\frac{1}{2}$  para a função save. image, ela por padrão cria um arquivo com o nome .RData. Arquivos começando por . em geral, são arquivos que ficam oculto no sistema operacional, por isso usamos o argumento all.files = TRUE na função list.files. Dessa forma podemos ver os arquivos ocultos no diretório de trabalho.

Vamos criar agora um objeto que contenha todos os nomes dos objetos dessa sessão e em seguida vamos fechar a sessão do R, tomando o cuidado de respoder **sim** à pergunta se quer salvar a imagem da sua sessão!.

allobj <- ls() allobj

### **.RData automático**

Agora com a sessão do R desligada, abra o gerenciador de arquivos, Windows Explorer, na pasta criada no inicio desse tutorial, nossa sugestão foi algo como:

"C:/Documents and Settings/Administrador/Meus documentos/cursoR/aulaIntro"

Deve existir um arquivo com o nome .RData que listamos na nossa sessão do R. Entretanto, como se trata de arquivo oculto, normalmente o sistema operacional não mostra!

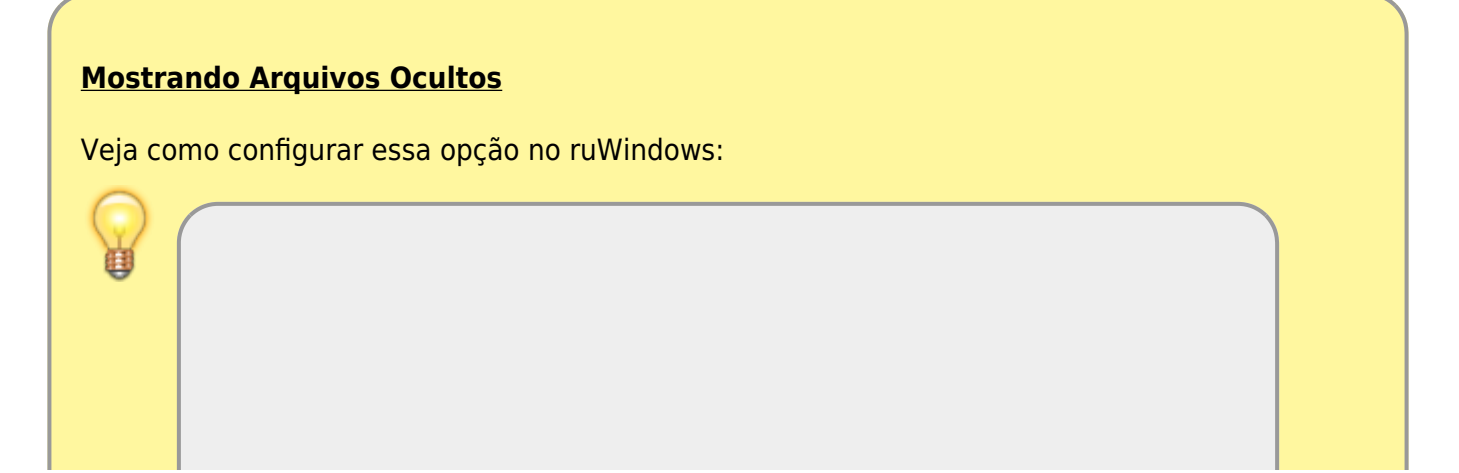

Last update: 2020/07/31 cursos:ecor:02\_tutoriais:tutorial1b:start http://labtrop.ib.usp.br/doku.php?id=cursos:ecor:02\_tutoriais:tutorial1b:start&rev=1596210617

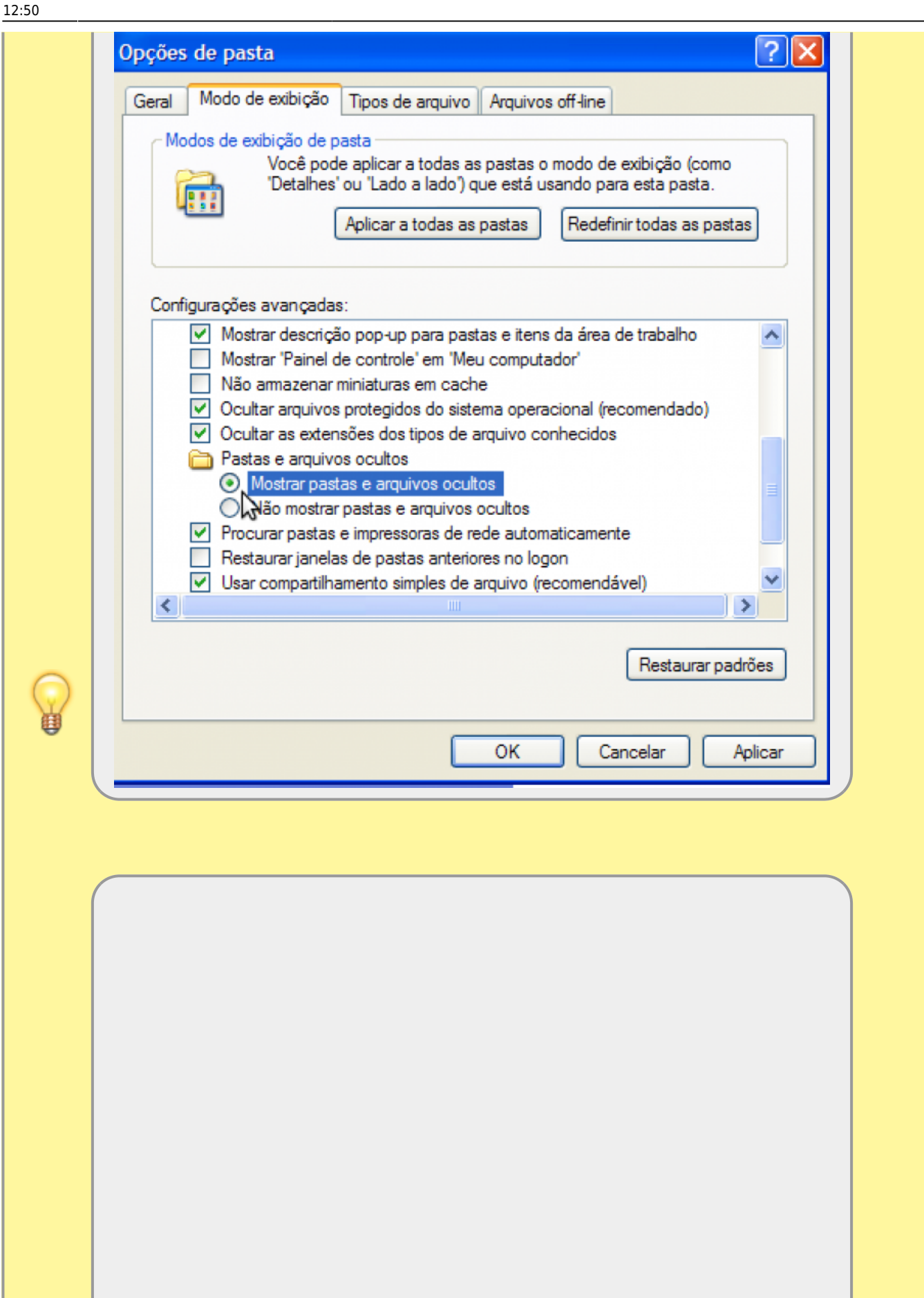

![](_page_6_Picture_3.jpeg)

#### **.RData: iniciando uma sessão**

Caso o gerenciador de arquivos já esteja configurado para mostrar arquivos ocultos, você verá o arquivo .RData na pasta.

![](_page_6_Picture_6.jpeg)

Last update: 2020/07/31 cursos:ecor:02\_tutoriais:tutorial1b:start http://labtrop.ib.usp.br/doku.php?id=cursos:ecor:02\_tutoriais:tutorial1b:start&rev=1596210617 12:50

![](_page_7_Picture_1.jpeg)

![](_page_7_Picture_62.jpeg)

Clique nesse arquivo .RData, descrito como R Workspace. Uma sessão do R deve-se abrir automaticamente.

Verifique quais objetos estão no workspace da sessão aberta e qual o diretório de trabalho que está conectado a essa sessão:

 $ls()$ getwd()  $ls(pattern = "obj")$ 

Acabamos de ensinar como abrir uma sessão do R com todos os objetos criados na última sessão aberta do R e apontando para o diretório de trabalho desejado. Isso é uma forma eficiente de reiniciar uma sessão do R que foi interrompida!

Note que o allobj está entre os objetos que foram carregados pelo .RData. Ele foi criado depois que utilizamos a função save.image. Isso acontece porque ao fechar a sessão concordamos em salvá-la e por padrão o R executa save.image() antes de fechar. O arquivo .RData salvo anteriormente foi sobrescrito pelo novo .RData que contem o allobj.

#### **.RData: um problema!**

![](_page_8_Figure_7.jpeg)

Quando iniciamos uma sessão do R pelo menu ou por um atalho da área de trabalho do Windows, ele automaticamente busca um arquivo .RData no diretório de trabalho a que está vinculado e carrega automaticamente esse .RData. Caso o usuário tenha o hábito de abrir o R sempre do mesmo atalho e sempre salvar ao fechar a sessão, o arquivo .RData rapidamente se torna um monstro devorador de memória, com todos os objetos criados em todas as sessões do R que foram trabalhadas. Como o R armazena o **workspace** da sessão na memória RAM do computador, logo seu computador irá parecer uma carroça velha, mesmo se for um Mac de 50 mil reais!

#### **Uma nova sessão**

Quando iniciamos um novo projeto é desejável que a nossa bancada de trabalho ou *workspace* do R esteja limpo. Não é aconselhável trabalhar em uma oficina bagunçada e cheia de material que não será utilizado na tarefa a ser executada, não é muito eficiente.

Para remover objetos do workspace usamos o comando rm que é um atalho para a função remove. Primeiro, como sempre devemos fazer, vamos consultar a documentação:

Laboratório de Ecologia de Florestas Tropicais - http://labtrop.ib.usp.br/

Last<br>update: update: 2020/07/31 cursos:ecor:02\_tutoriais:tutorial1b:start http://labtrop.ib.usp.br/doku.php?id=cursos:ecor:02\_tutoriais:tutorial1b:start&rev=1596210617 12:50

help(rm)

#### **Removendo todos os Objetos**

A documentação do rm nos diz que o argumento list deve receber uma vetor de caracteres com o nome dos objetos que devem ser removidos. Como queremos remover todos os objetos, podemos usar a sintaxe de aninhamento de funções do R. Veja como ficaria um comando para listar todos os objetos do workspace do R e ao mesmo tempo removê-los

 $rm(list = ls())$ 

Note que estamos fornecendo ao argumento list da função rm o que a função ls() nos retorna: a lista do nome de todos os objetos do workspace, na forma de um vetor de caracteres.

Verifique novamente o workspace para garantir que esteja vazio e salve o workspace!

```
ls()
save.image()
```
Agora vamos simular a perda dos objetos: saia do R, respondendo "NÃO" à pergunta "Salvar Área de Trabalho"<sup>[8\)](#page--1-0)</sup>.

Abra o R de novo a partir do .RData. Tudo perdido? Não! Com o código salvo (script) você pode executá-lo novamente, e recuperar todo o trabalho. Repita o procedimento novamente de abrir o arquivo de script e rodá-lo  $\bigcirc$ .

```
source(file = "tutorial01.r")ls()
```
#### **Iniciando um novo projeto**

Garanta que a sessão do R esteja conectada ao diretório de trabalho, que é a pasta onde deve estar os dados que será usado e onde iremos salvar os resultados e gráficos realizados

- Verifique se o workspace está limpo, e caso não esteja, remova todos os objetos que não serão utilizados no projeto. Preferencialmente ele deve estar limpo.
	- Não se preocupe com o *.RData*, concentre-se no script, salve o arquivo com frequência e deixe ele bem documentado. Caso tenha problema na sessão do R, precisa apenas rodar o script novamente e continuar o trabalho pelo script.

## **Onde estão as Funções?**

O nosso **workspace** do R armazena todos os nossos objetos em uma sessão. Entretanto, estamos

usando objetos de funções o tempo inteiro. Onde estão as funções? Para responder essa pergunta vamos executar a função abaixo:

search()

O resultado deve ser algo como:

 [1] ".GlobalEnv" "package:stats" "package:graphics" [4] "package:grDevices" "package:utils" "package:datasets" [7] "package:methods" "package:base"

O search() retorna os pacotes que estão carregados na sua sessão do R. Pacotes são conjuntos de ferramentas associadas a algum conjunto de tarefas. Na nossa metáfora da oficina os pacotes são os armários onde guardamos nossas ferramentas. Por padrão o R abre alguns desses armários quando inciamos uma sessão, os armários com as ferramentas básicas: são eles que contem as funções que estamos usando.

Além desses pacotes, existem outros que são distribuídos junto ao programa R, mas que não são abertos na sessão por padrão. São pacotes importantes, mas são um pouco mais específicos. São como armários que estão trancados, precisamos destrancar e abrir para poder usar as ferramentas que estão neles. Para acessar esses pacotes utilizamos a função library que nos mostra os pacotes que estão instalados no nosso computador:

#### library()

Por exemplo, temos o pacote lattice descrito como: "A powerful and elegant high-level data visualization…". Uma das funções desse pacote é bwplot para a construção de boxplot. Se tentarmos consultar a documentação dessa funções:

#### help(bwplot)

A resposta é que não há documentação associada.

#### **Carregando Pacotes**

Para utilizar as funções de um pacote, não basta o pacote estar instalado no computador, é necessário carregá-lo, ou seja abrir o armário contém as ferramentas! Para isso usamos a própria função library :

library("lattice") search()

Agora o pacote lattice aparece na segunda posição do nosso search. O que isso significa? Cada uma das posições que o search apresenta, representam o caminho de busca do R na memória. São como compartimentos [9\)](#page--1-0) de memória. Quando executamos um comando o R busca os objetos na memória seguindo trajeto apresentado pelo search. O primeiro compartimento que é procurado se chama .GlobalEnv. Esse é o compartimento de memória do nosso **workspace** e o pacote que foi carregado recentemente é colocado na posição seguinte. O último compartimento é dedicado ao pacote base onde estão os objetos e funções básicas do R.

Agora a função bwplot está disponível para ser utilizada. Como ainda não ensinamos a fazer gráficos, é possível pedir auxílio para a própria função mostrar o que ela é capaz de fazer. Na documentação da função há uma sessão dedicada a exemplificar o uso da função. É possível copiar e colar esse código para executar os exemplos, ou usar a função example que extrai e roda os exemplos:

help(bwplot) example(bwplot)

Quais funções estão disponíveis em um pacote instalado? Qual documentação está disponível junto ao pacote? Essas informações podem ser encontradas em um outro tipo de ajuda de documentação do R, o help.start. Que abre toda a documentação geral do R que foi instalada no computador. Apesar de ser um hipertexto, ela está localmente instalada e não precisa de internet para ser aberta. Para encontrar a documentação específica de um pacote instalado entre no link Packages. Navegue nessa documentação para se habituar a ela.

help.start()

## **Instalando Pacotes**

Quando estamos trabalhando em uma oficina normalmente chegamos a um ponto em que precisamos de uma ferramenta que não está disponível localmente. Nesses momentos precisamos nos deslocar até uma loja especializada para adquirir as ferramentas necessárias. As loja do R são os repositórios, entre eles o principal e oficial é o CRAN [https://cran.r-project.org/.](https://cran.r-project.org/) Entre os três principais repositórios [10\)](#page--1-0), em consulta feita em 31 de julho de 2020, existiam 20.205 pacotes contendo mais de **3,1 milhões de funções** disponíveis para o R<sup>[11\)](#page--1-0)</sup>!

Nesse universo de itens disponíveis, fica difícil encontrar a melhor ferramenta para a tarefa que queremos executar. Existem várias ferramentas de busca para auxiliar nessa tarefa. Aconselhamos fortemente a usar a ferramenta de Task Views disponível no site oficial do CRAN.

![](_page_12_Picture_123.jpeg)

[1\)](#page--1-0)

 $\overline{2}$ 

[3\)](#page--1-0)

[4\)](#page--1-0)

[5\)](#page--1-0)

[6\)](#page--1-0)

[7\)](#page--1-0)

[8\)](#page--1-0)

[9\)](#page--1-0)

![](_page_12_Picture_124.jpeg)

Entre no site do [CRAN](https://cran.r-project.org/) e navegue para **Task Views** > **Environmetrics**. Nele irá incontrar uma revisão sobre as ferramentas disponíveis para análises de dados na área de ecologia, dividida em tópicos. É muito útil, inclusive para saber quanto confiável e estável é um pacote. Nessa documentação está a descrição de um dos pacotes mais importantes para análise de dados mulitvariadas para análise de comunidades ecológicas chamado vegan. Um pacote antigo, com quase 20 anos, atualizado frequentemente com incorporação de novas metodologia e que já foi muito testado, um pacote clássico para a ecologia. Para instalar um pacote do R

tecnicamente chamados no R de environments diretório é o termo técnico o nome técnico das pastas do computador sempre consulte a documentação antes de usar uma nova função tecnicamente chamado de Global Environment ou Workspace pode encontrar também como sendo .Rda, existe outro formato de arquivo de dados no R que é o .Rds que armazena apenas um objeto argumento  $file =$ detalhes na [apostila](http://labtrop.ib.usp.br/doku.php?id=cursos:ecor:03_apostila:02-entrada#como_o_r_guarda_os_dados) chamados de "Environments"

[10\)](#page--1-0)

### CRAN, GitHub e Bioconductor

[11\)](#page--1-0)

<https://www.rdocumentation.org/>

From: <http://labtrop.ib.usp.br/> - **Laboratório de Ecologia de Florestas Tropicais**

 $\pmb{\times}$ Permanent link: **[http://labtrop.ib.usp.br/doku.php?id=cursos:ecor:02\\_tutoriais:tutorial1b:start&rev=1596210617](http://labtrop.ib.usp.br/doku.php?id=cursos:ecor:02_tutoriais:tutorial1b:start&rev=1596210617)**

Last update: **2020/07/31 12:50**